Й.Я. РИВКІНД, Т.І. ЛИСЕНКО, Л.А. ЧЕРНІКОВА, В.В. ШАКОТЬКО

## **ІНФОРМАТИКА**

**8** 

# **Властивості та методи елементів керування. Текстове поле**

**За навчальною програмою 2017 року**

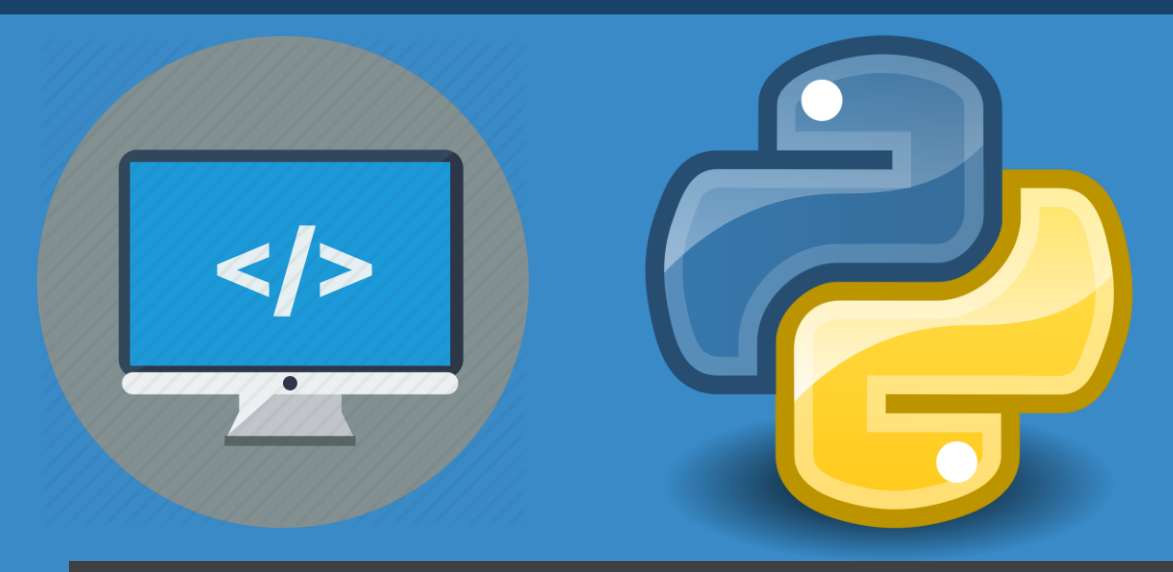

**teach-inf.com.ua**

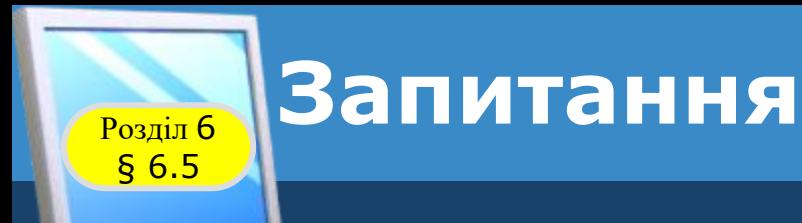

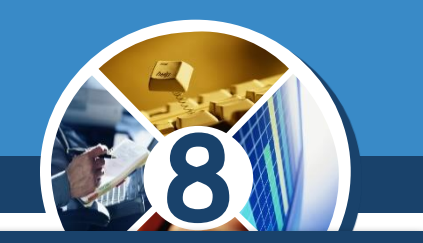

*1. Які властивості має компонент напис? Що визначають значення цих властивостей?*

*2. Для чого використовується команда присвоювання? Який вигляд має ця команда?*

*3. Які константи (постійні величини) ви використовували на уроках математики, фізики, хімії? Чим відрізняється константа від змінної?*

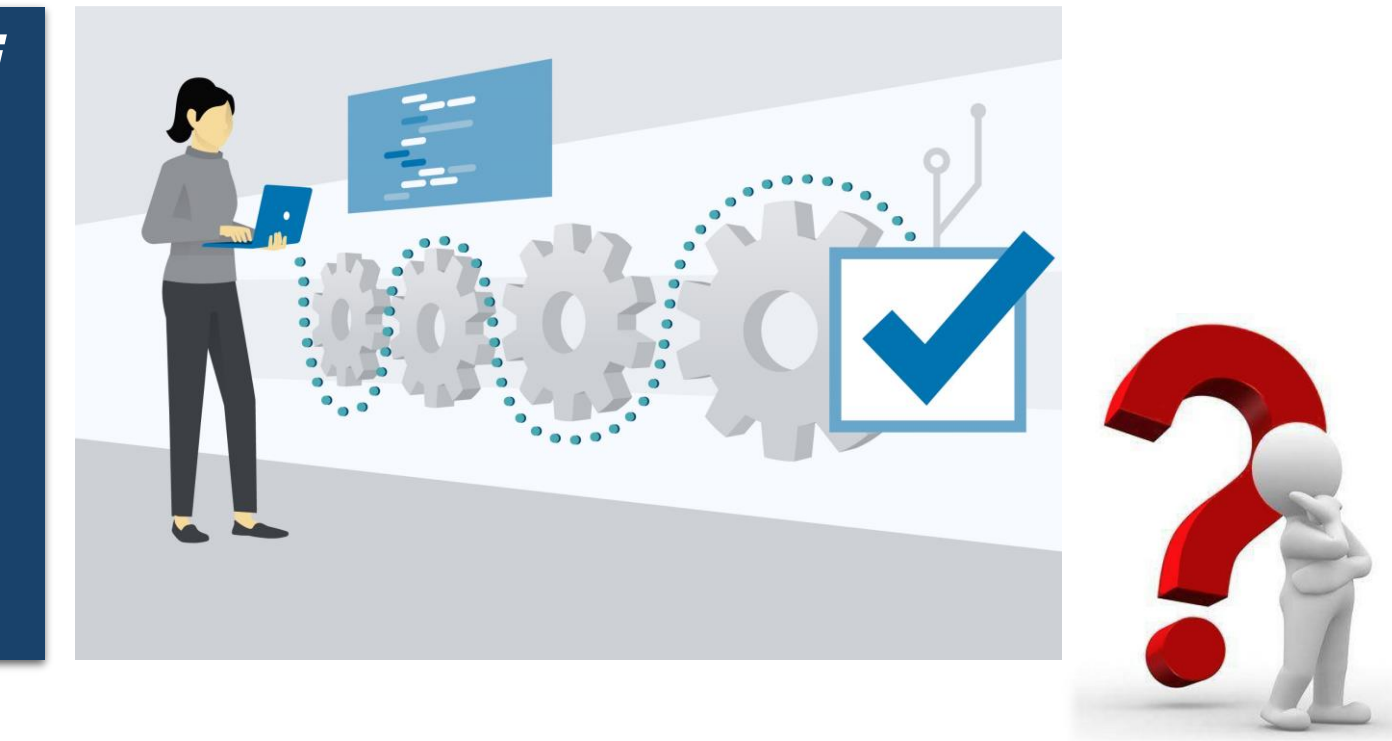

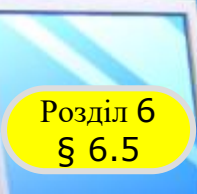

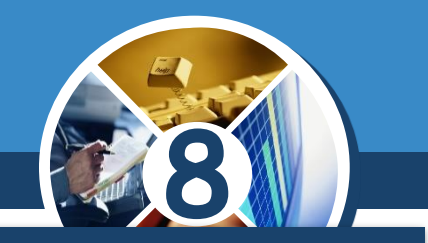

*Ще одним компонентом (елементом керування), який можна використати у вікні проєкту, є поле.*

*Поле – це елемент керування, який використовується в основному для введення даних. Поле можна використовувати також для виведення результатів.*

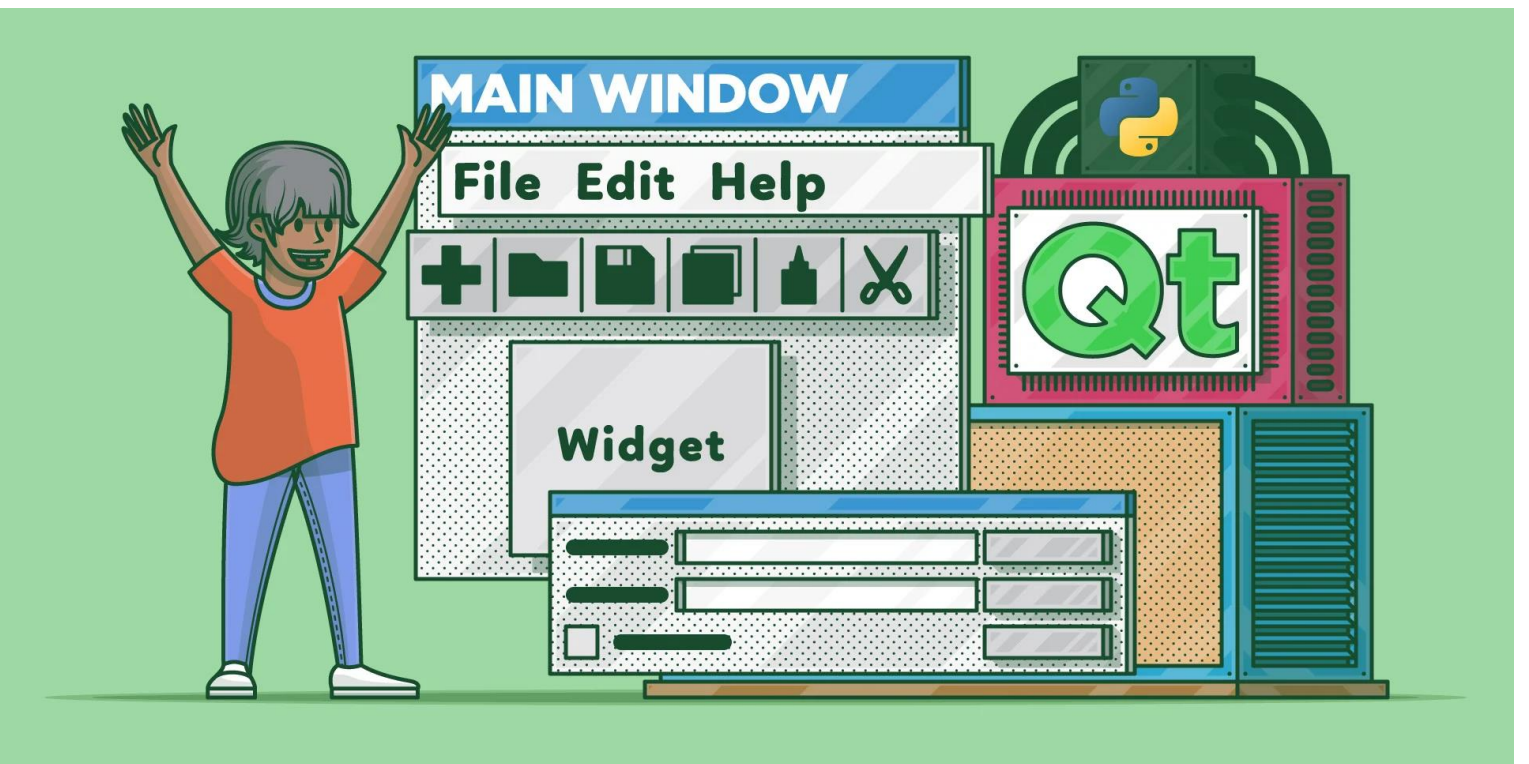

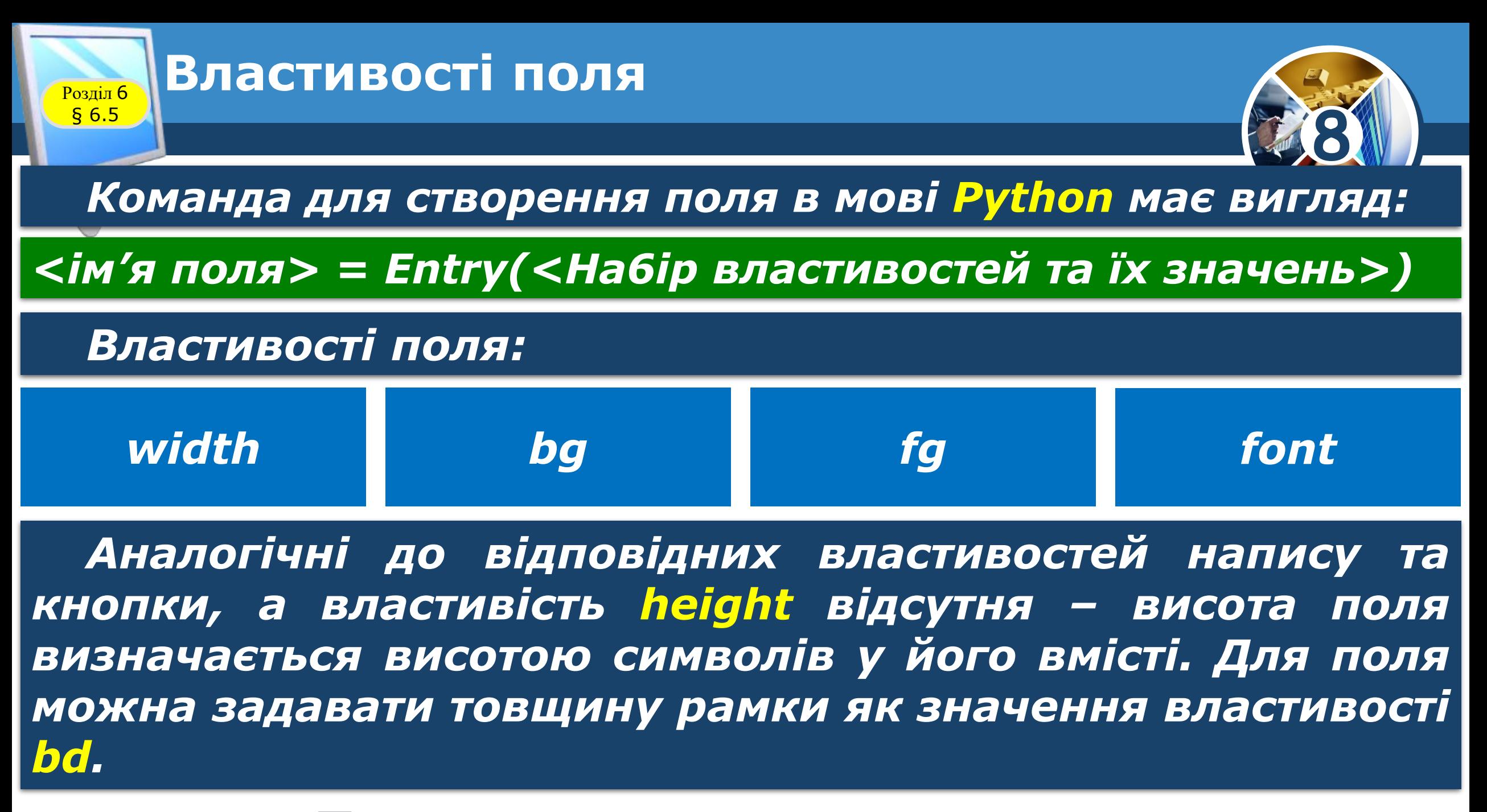

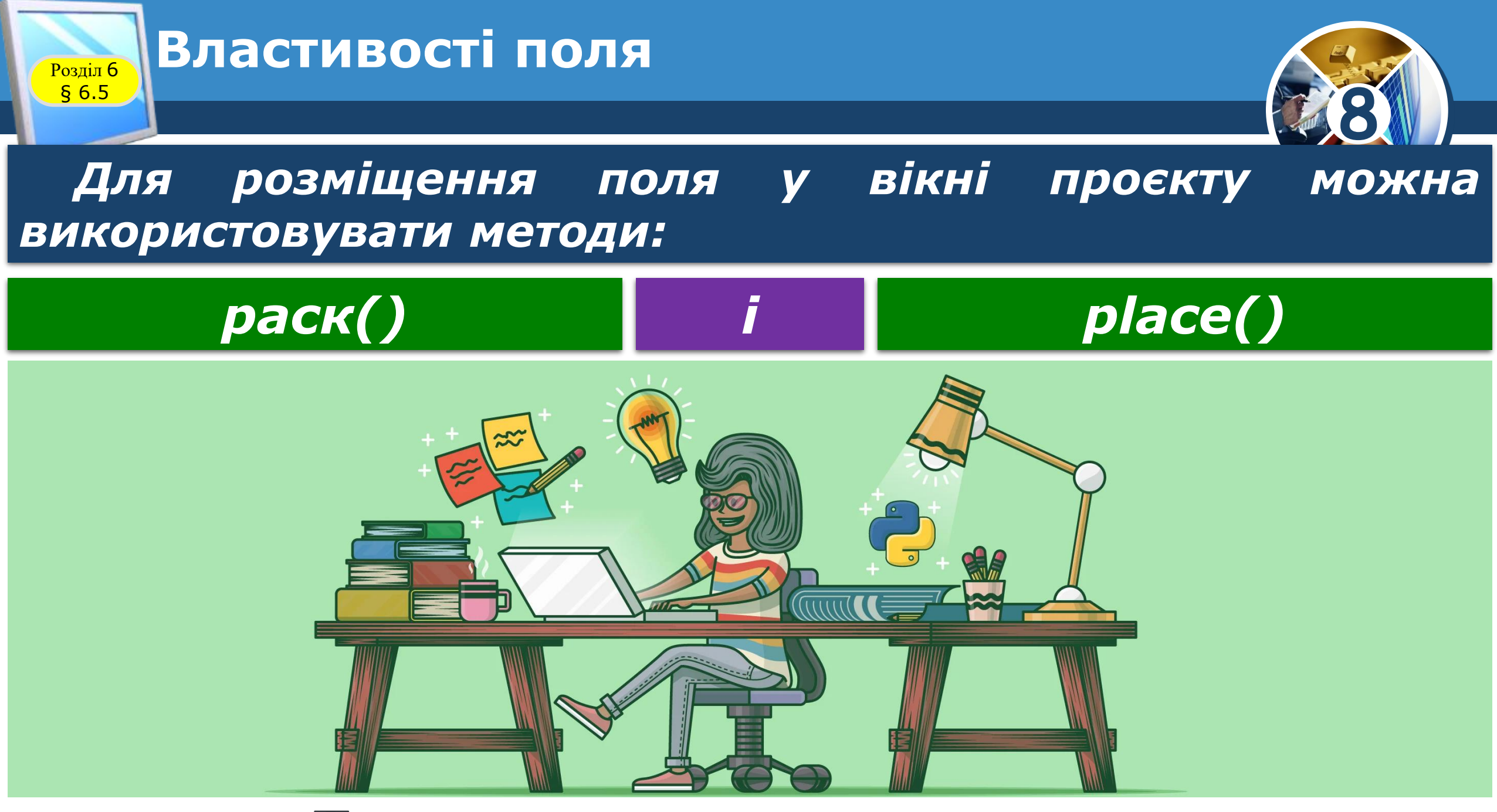

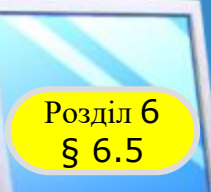

#### **Властивості поля**

**8**

*Вигляд вікна проєкту з двома полями. Верхнє поле створено командою:*

tk *entry1 = Entry()* × *Зі значеннями властивостей, установленими за замовчуванням, нижнє – створене командою:*

*entry2 = Entry(width = 15, bg = 'yellow', fg = 'green', font = 'Arial 20', bd = 3)*

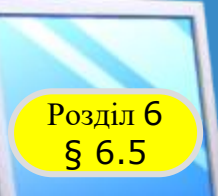

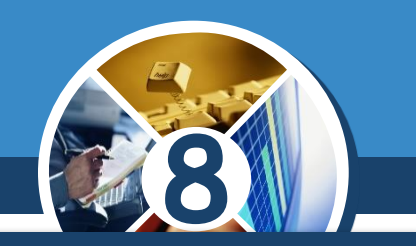

*Щоб вивести в поле деякий текст, використовують команду виду:*

*<ім'я поля>.insert(<позиція>, <текст>),*

*це позиція в полі, починаючи з якої буде вставлено текст позиція*

*Якщо поле порожнє, то текст вставляється в позицію 0, навіть якщо в команді зазначено іншу позицію. Якщо ж у полі вже є деякий вміст, то текст можна вставити, починаючи з будь-якої позиції в цьому вмісті. Для вставлення тексту в кінець існуючого вмісту вказують позицію END.*

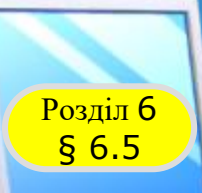

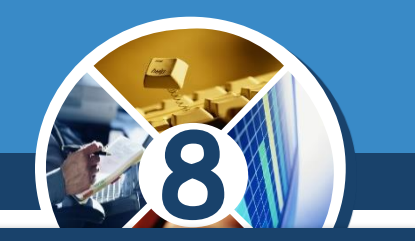

*Наприклад, щоб вивести в порожнє поле з іменем entry текст Я навчаюсь у 8 класі, потрібно виконати команду:*

*entry.insert(0, 'Я навчаюсь у 8 класі')*

*Для змінення вмісту цього поля на Я навчаюсь у 8-А класі можна після попередньої команди додати команду:*

*entry.insert(14, '-А')*

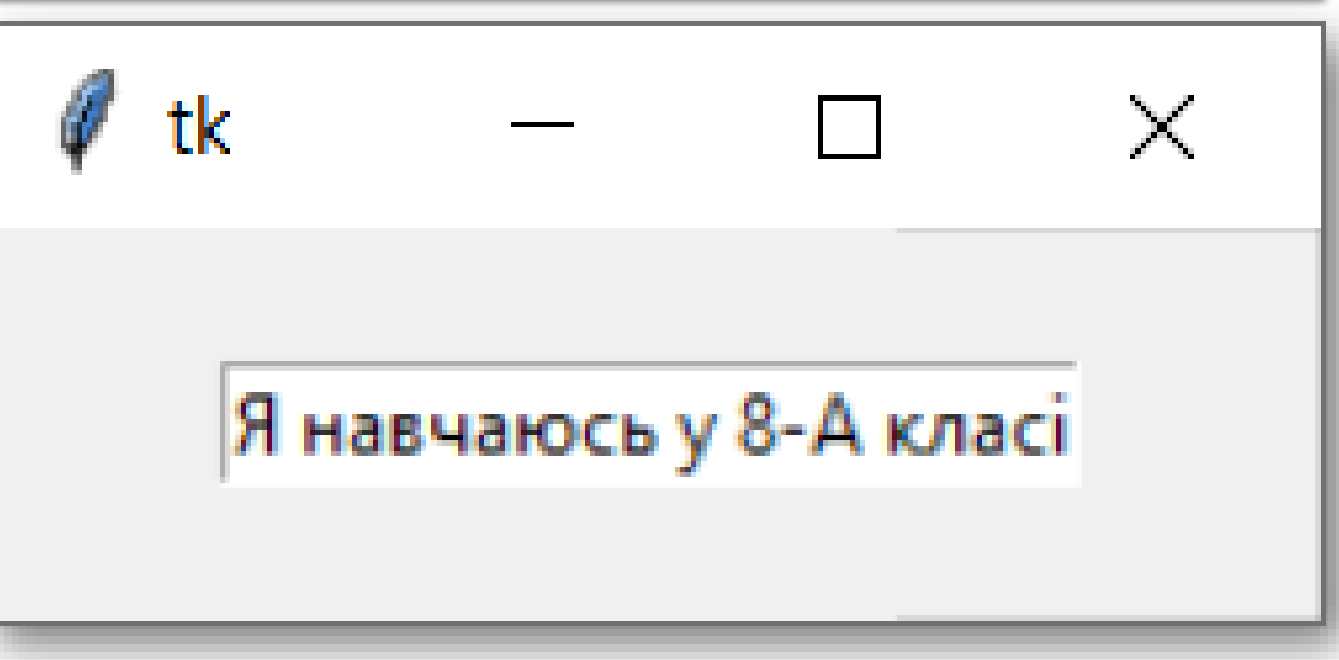

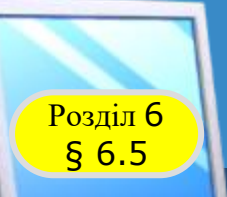

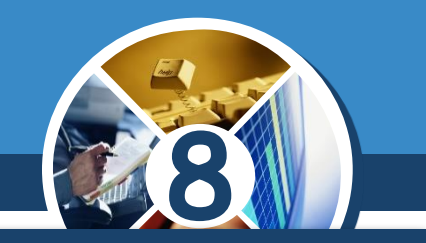

*А щоб отримати в полі текст Я навчаюсь у 8-А класі школи № 1, можна після попередніх команд додати команду:*

*entry.insert(END, ' школи № 1')*

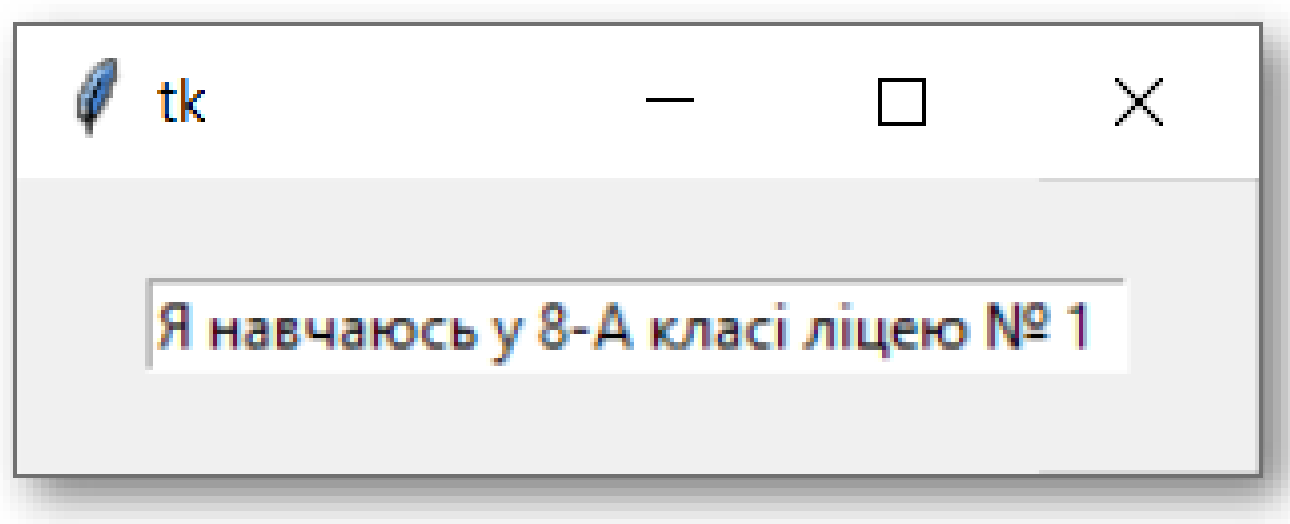

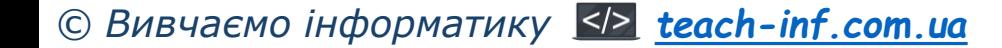

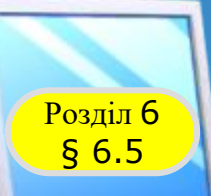

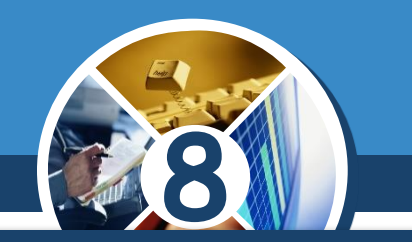

*Отримати з поля його вміст можна, використовуючи метод get(). Наприклад, щоб у напис з іменем label вивести текст, що введено в поле з іменем entry, потрібно виконати команду:*

#### *label['text'] = entry.get()*

*Для очищення вмісту поля з іменем entry використовують команду:*

### *entry.delete(0, END)*

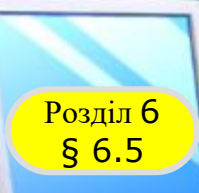

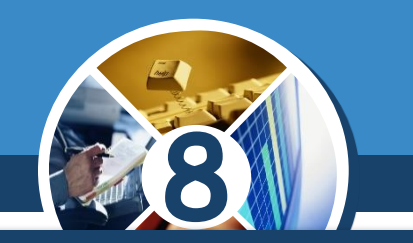

*Під час виконання проєкту буває зручно, щоб одразу після запуску курсор було встановлено в середині поля. У такому разі кажуть, що поле знаходиться у фокусі. Для цього використовують метод focus\_set().*

*Наприклад, виконання команди:*

*entry.focus\_set()*

*Приводить до встановлення курсора в середині поля з іменем entry.*

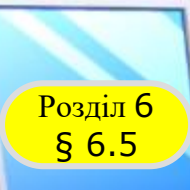

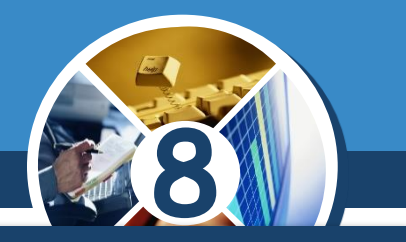

*З полем, як і з іншими компонентами, можна пов'язати обробники різних подій, які можуть відбуватися з ним.*

*Як і з іншими об'єктами вікна, з полем можна пов'язати процедури – обробники подій, використовуючи метод bind().*

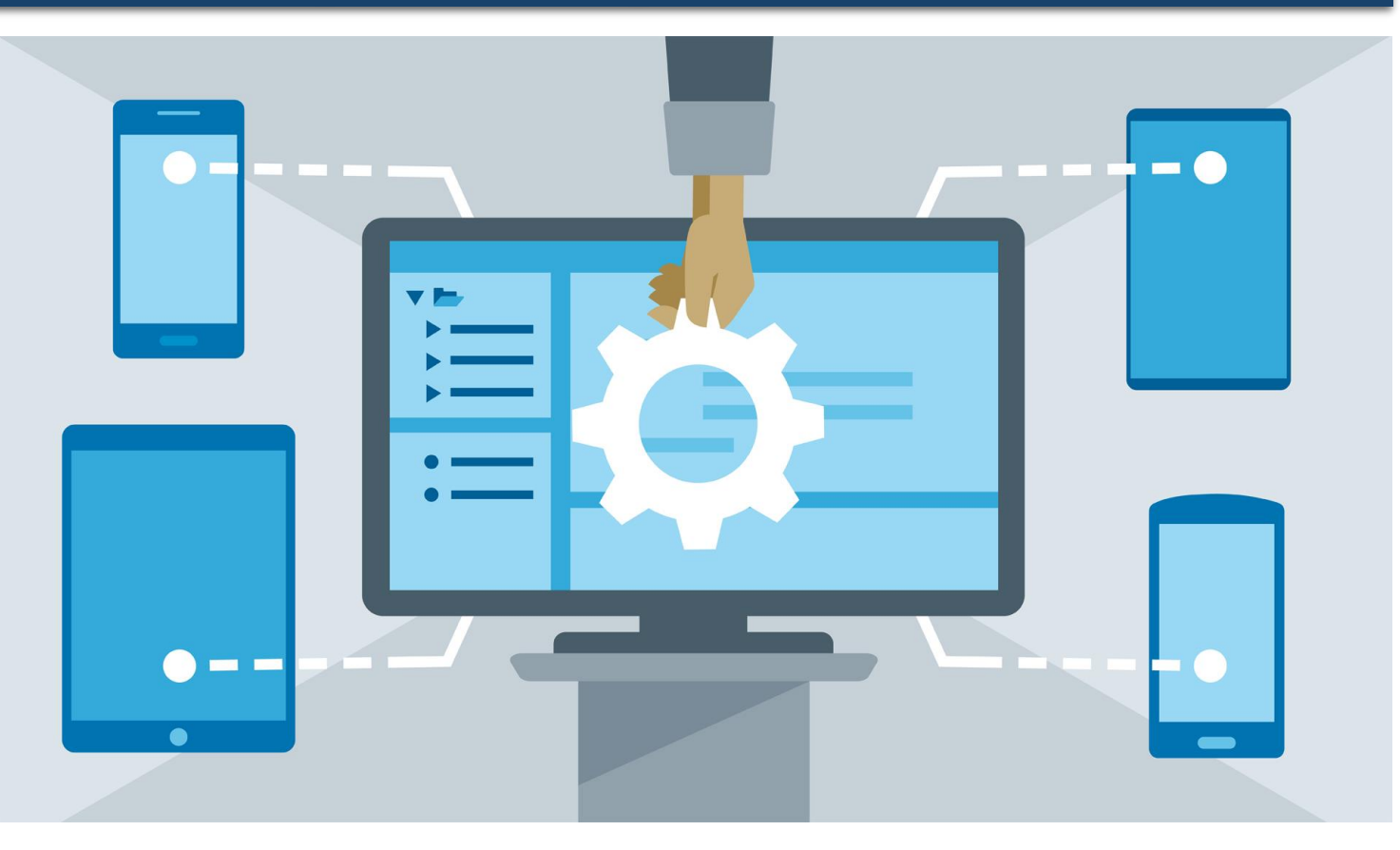

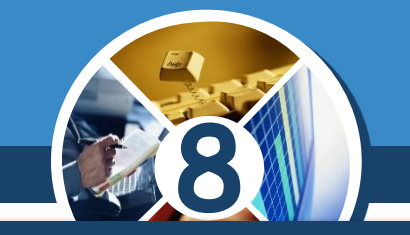

*Наприклад, на малюнку наведено текст проєкту з процедурою – обробником події Click для поля. Ця процедура містить команди:*

from tkinter import \* from tkinter.messagebox import \* def click (event) :  $entry['bg'] = 'yellow'$ entry['  $fg'$  ] = 'red'  $entry['font'] = 12$  $label['text'] -entry.get()$ showinfo(' $\overline{I}$ OJIe', entry.qe $\langle$ )) root =  $Tk()$ root.geometry("300x250")  $entry = Entry()$ entry.bind('<1>', click)  $entry.pack(pady = 20)$ entry. focus set ()  $label = Label()$ label.pack()

Розділ 6 § 6.5

> *установлення жовтого кольору фону поля; установлення червоного кольору для символів тексту в полі; установлення розміру 12 для символів тексту в полі; виведення тексту, уведеного в полі, у напис; виведення тексту, уведеного в полі, у вікно повідомлень.*

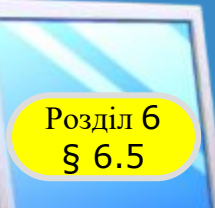

## **Обробники подій для поля**

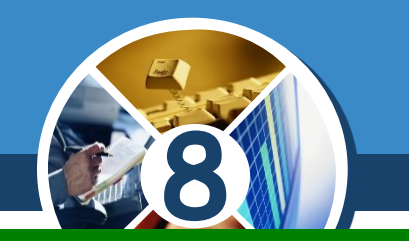

*Після запуску проєкту на виконання можна ввести в поле довільний текст (наприклад, Працюємо з полем)*

*Установити вказівник на полі та клацнути ліву кнопку миші. Результат виконання обробника події Click.*

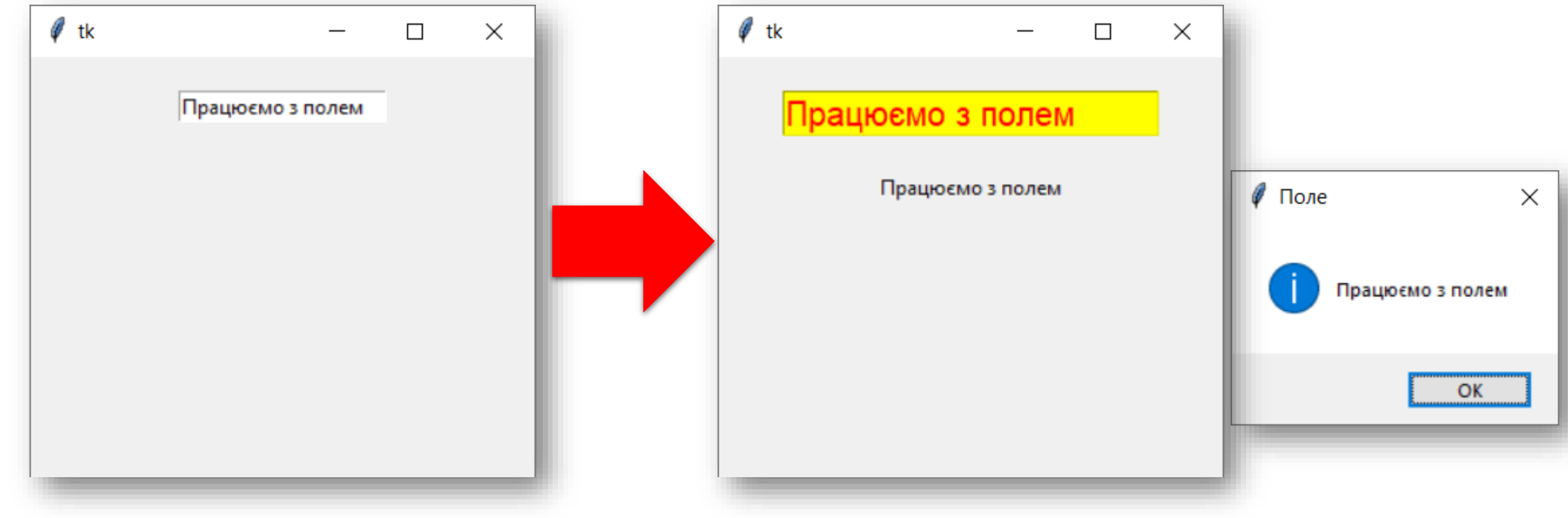

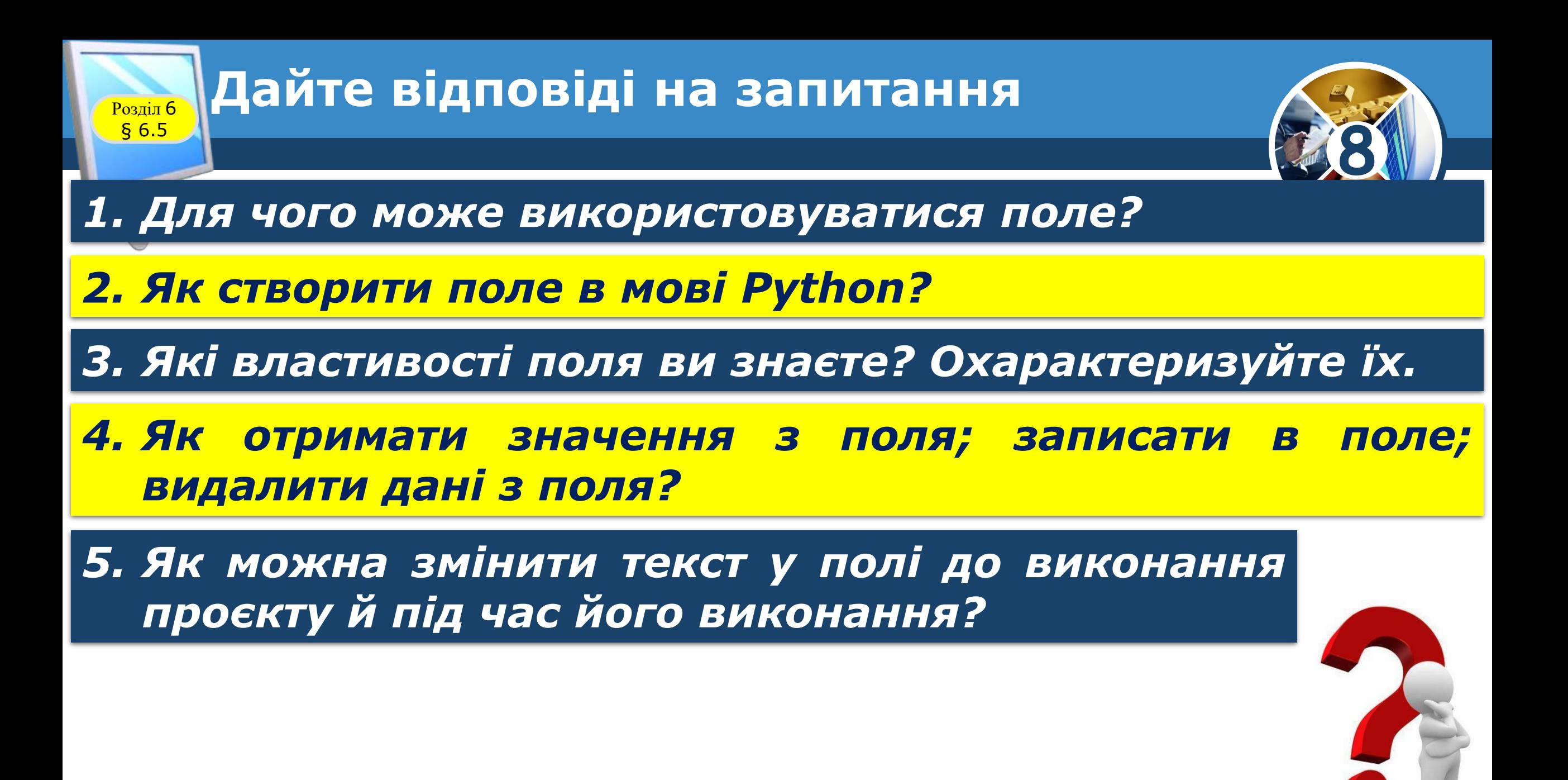

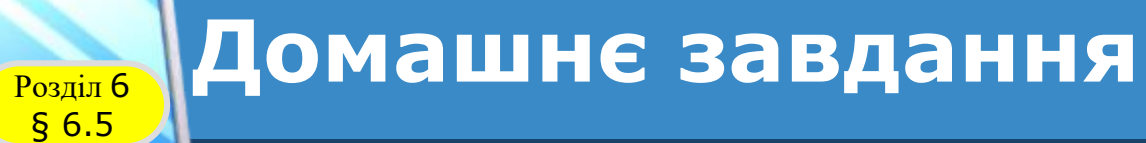

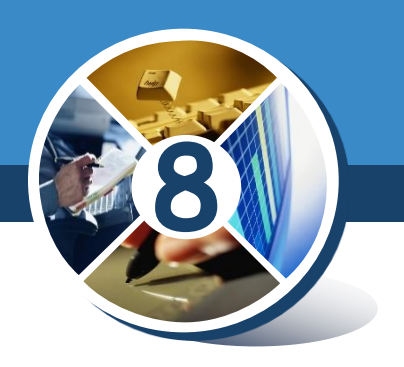

## *Проаналізувати § 6.5, ст. 190-194*